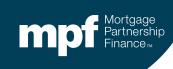

eMAQCS®plus Default Management System

**Completing and Submitting Forms** 

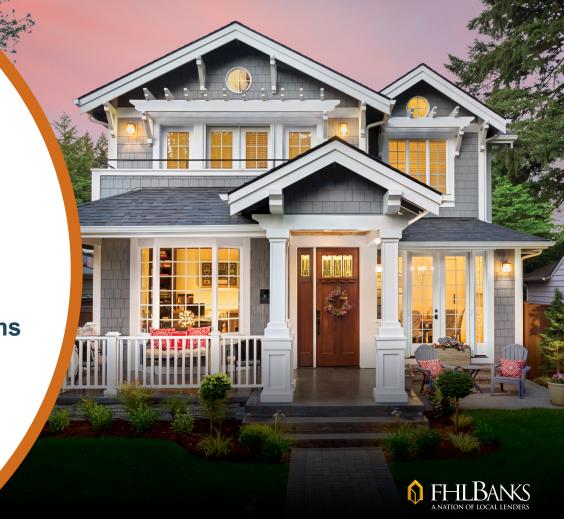

April 2021

#### **About this Information**

The following presentation is intended to introduce users to various functions available in the eMAQCS®plus Delinquency Management System. This presentation is not intended to instruct viewers on the loss mitigation/default process. Information related to managing delinquencies may be found in the MPF® Guides. The MPF Guides are available on the MPF Website, <a href="www.fhlbmpf.com">www.fhlbmpf.com</a> or through AllRegs.

"MPF" and "eMAQCS" are registered trademarks and the "MPF Mortgage Partnership Finance" logo is a trademark of the Federal Home Loan Bank of Chicago.

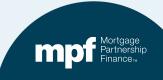

#### Form Submission Basics

- Throughout the default process, there are various forms that must be submitted to the MPF Program Default Team.
- Completing and submitting most of the required forms is done through the eMAQCSplus Default Management System.
- The following presentation will outline how to successfully complete and submit forms from within eMAQCSplus.

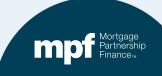

#### **Accessing the System**

The link for the eMAQCSplus login screen is:

https://emaqcs.covius.com/

Access is also available on the eMAQCSplus page on the MPF Program Website:

www.fhlbmpf.com

The eMAQCSplus landing page is located under the *Resources* tab.

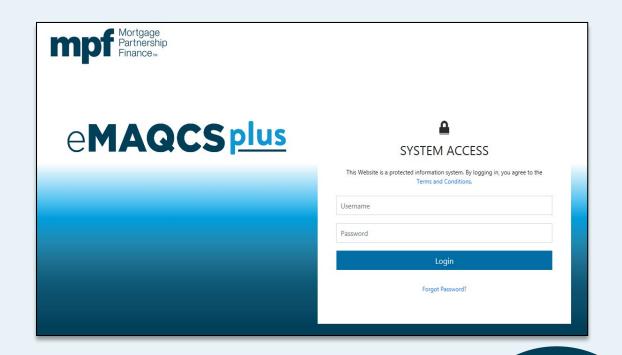

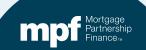

### **Locating a Loan**

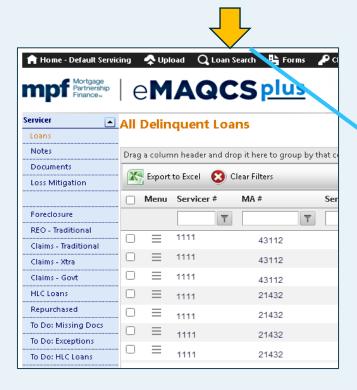

| 🔒 Home - Default Servicing    | 秦 Upload 🛛 🔾 Loan | Search 🖺 Forms | P Change Password |        |
|-------------------------------|-------------------|----------------|-------------------|--------|
| mpf Partnership   eMAQCS plus |                   |                |                   |        |
| Basic Search DM_              | Servicer          |                |                   |        |
| Basic Search DM_Service       | er                |                |                   |        |
| MPF Loan Number               |                   |                |                   |        |
| PFI Loan Number               |                   |                |                   |        |
| PFI Number                    |                   |                |                   |        |
|                               |                   |                |                   |        |
|                               |                   |                |                   | Search |

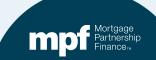

### **Locating a Loan**

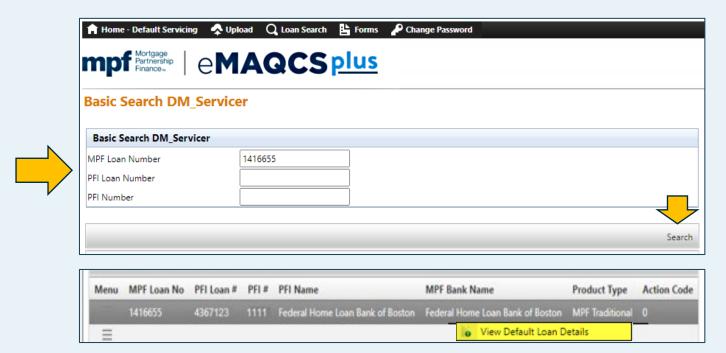

To open, right click on the loan and click on the View Default Loan Details box.

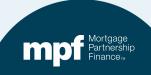

## **Servicer Loan Details-Summary**

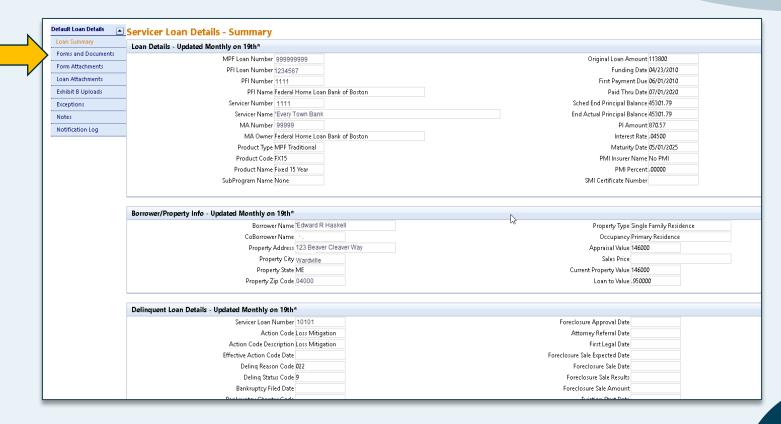

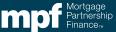

#### **Forms and Documents**

The **Forms and Documents** screen lists forms that have been submitted and allows you to create and submit new forms.

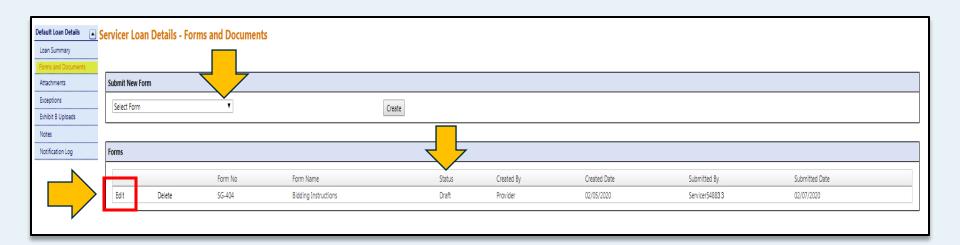

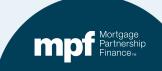

### Selecting a Form

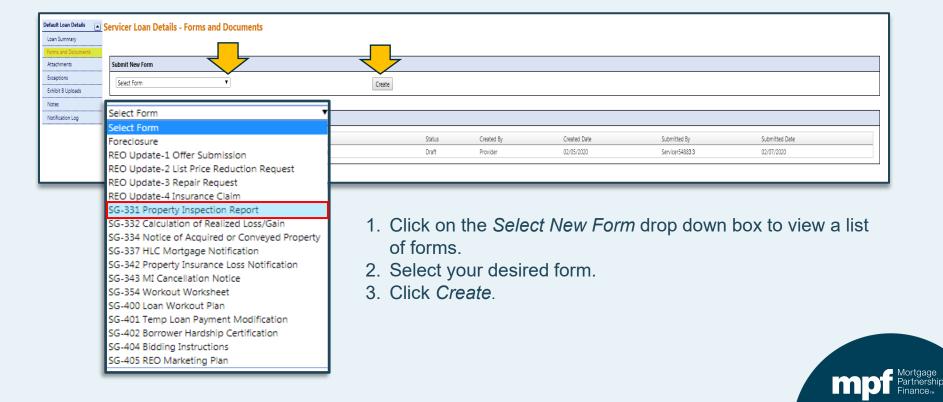

# **Complete the Form**

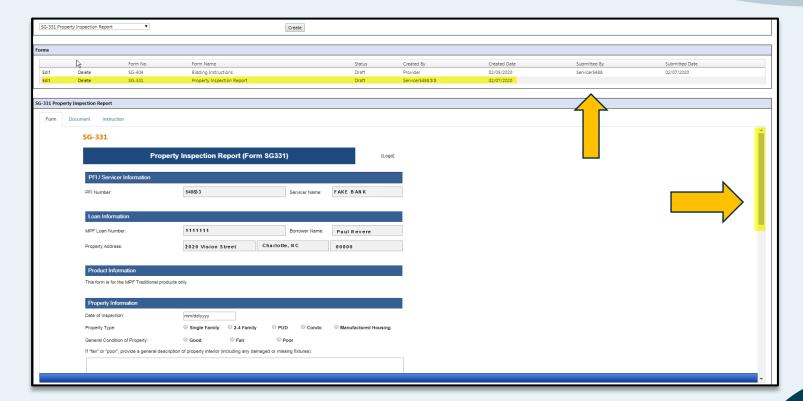

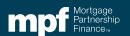

### **Submitting a Form**

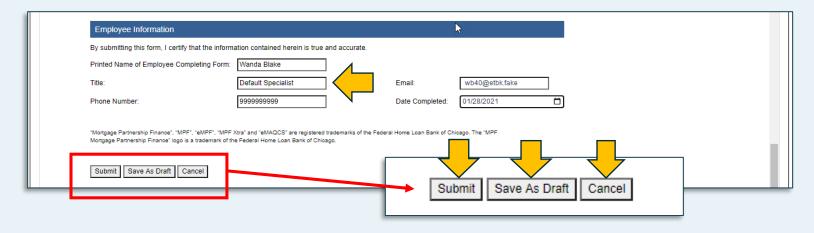

Clicking **Submit** will check your form for missing or incorrect data. Any fields requiring corrections will be outlined in red. If no corrections are necessary, the form will submit.

Clicking **Save as Draft** will save your form to finish and submit later. If saving, don't forget to submit later!

**Cancel** will delete any completed fields and close the screen.

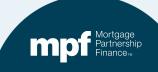

## **Need Help with a Form?**

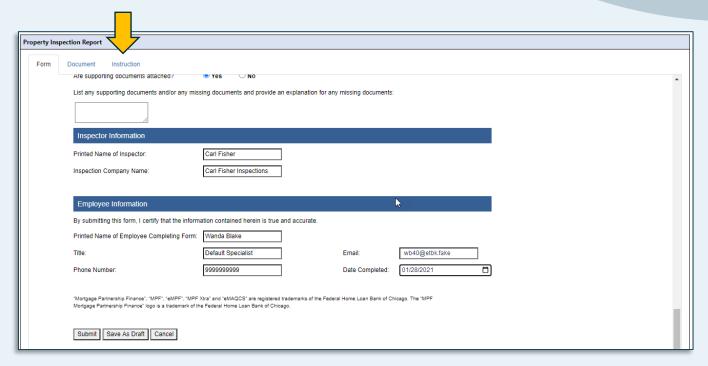

If you require guidance about how to complete a form, there are instructions available under the *Instructions* tab.

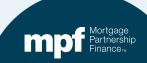

#### Accessing eMAQCSplus

#### www.fhlbmpf.com

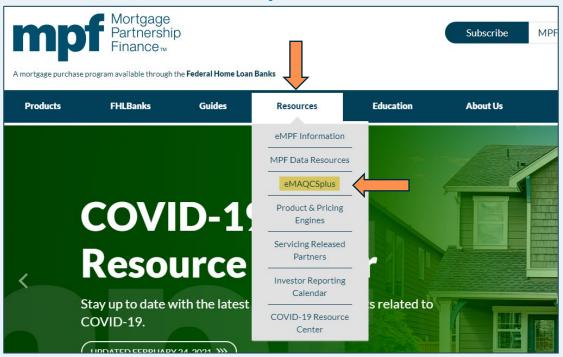

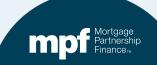

## **MPF Program Contacts**

**MPF Service Center** 

Phone - 877-345-2673

Email - MPF-Help@FHLBC.com

Hours - 8:30 AM to 4:30 PM CST

MPF Program Default Team MPFDefaultServicing@fhlbc.com

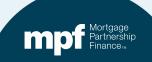